## *Application Note* 创建适用于 *TMP6* 温度测量的多项式

# **TEXAS INSTRUMENTS**

#### *Gordon Varney*

摘要

通过 NTC 获取温度值的最基本方法是使用查找表。但是,查找表的数据阶跃通常为 1°C 或 5°C。执行查找功能 时, 查找表的温度数据阶跃为 1°C 或 5°C。若要提高分辨率, 需对查找结果进行内插。内插是一个线性过程, 因 此,查找表中所选高低温度之间的温度值并非 NTC 自然曲线的一部分,而是查找表中两点之间的线性阶跃函数。

另一种获取温度值的方法是使用 Steinhart-Hart 方程。Steinhart-Hart 方程是涉及 NTC 在选定温度范围内三个不 同温度下的电阻的模型。Steinhart-Hart 系数取决于热敏电阻的制造和器件型号以及工作温度范围。这种方法需要 使用自然对数函数才能遵循 NTC 的非线性斜率。有必要对系数进行一次计算,然后将这些系数用于在控制器中运 行的公式,以便从 NTC 获取实际温度值。在控制器中输入根据 ADC 位值计算得出的电阻值。在 Steinhart-Hart 方程中,使用三个计算系数,并使用计算得出的电阻来运行公式。这种方法非常可靠,并且比使用插值的查找函 数更加准确。因为 Steinhart-Hart 方程使用自然对数,所以需要大量处理器时间和系统资源来完成计算。

运用新技术。德州仪器(TI) 拥有全新的 TMP6 硅热敏电阻, 该器件具有线性 PTC (正温度系数)斜率。大多数工 程师都将热敏电阻视作电阻器。TMP6 系列器件基于 CMOS 深 N 阱电阻器,因而可将其视为电阻器,但它实际上 是硅。

TMP6 器件的电阻值不能直接用万用表测量。如需获得 TMP6 的电阻值,必须根据 ADC 电压进行计算。TI 提供 电阻查找表,与 NTC 类似。但是,应根据电压斜率计算电阻值,而不是根据电阻值计算电压斜率。如果遵循 TI 的指南,这些器件将比 NTC 更精确。

虽然大多数热敏电阻都使用电阻查找表,但 TMP6 系列可将由 ADC 测得的电压直接转换为温度,无需考虑电 阻。使用电压来获得温度时,所需的数学计算更简单且更精确。无需计算压降和电流,从而减少了计算量,能够 快速且非常准确地使用多项式方程。该器件的线性斜率支持使用不同类型的数学运算,可使用简单四阶多项式非 常准确地建立斜率曲线模型。这听起来很复杂,但是,借助 Microsoft® Excel®,可轻松创建四阶多项式,并轻松 使用加法和乘法进行计算。无需自然对数,无需查找表,也不需要内插,可直接根据 ADC 电压获取温度值。

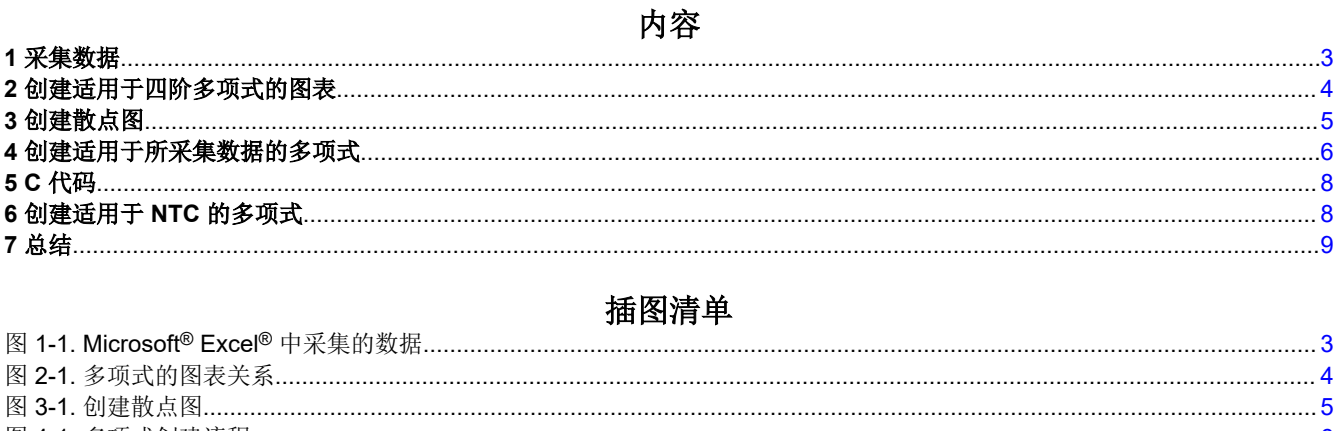

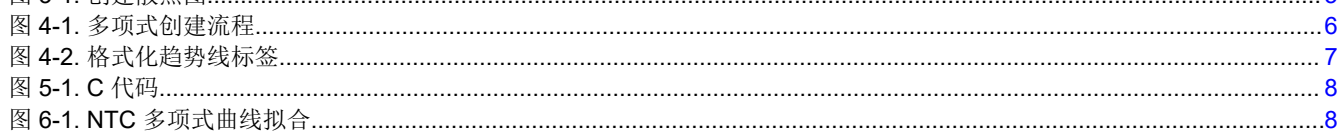

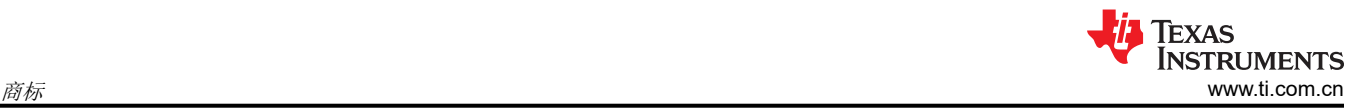

### 商标

Microsoft<sup>®</sup> and Excel<sup>®</sup> are registered trademarks of Microsoft Corporation. 所有商标均为其各自所有者的财产。

#### <span id="page-2-0"></span>**1** 采集数据

若要采集创建多项式所需的数据,请在测试板上安装所需器件。测试板可以是 EVM 或任何 UUT(待测器件) 板。需要使用数据记录法采集每个优选的特定阶跃处的 ADC 电压。以 - 40℃ 至 125℃ 的温度范围为例, 将 UUT 置于能从 –40°C 快速升温至 125°C 的温度室中。在变化过程中,温度始终沿选定方向慢速变化。必须使用 斜率对温度变化过程进行编程。温度斜率必须为 2-3min/℃,或全程耗时约 330 分钟。在温度室中,必须留出足够 的时间以使整个电路板在给定温度下达到饱和。小型电路板能够迅速饱和,且更快速地达到某一温度,因此可快 速完成测试。如果采集数据时的阶跃为1°C,则必须每隔几秒就采集一次温度,这样才能使基准温度与该温度下 的 UUT ADC 电压对齐。这种情况下通常需要使用高端的温度室控制器。

简单的方法是将温度室设置为所需温度,并留出时间让 UUT 达到设置温度或使 UUT 达到饱和,然后记录该温度 下的 ADC 电压。为下一数据点设置温度并重复该过程,直到完成整个数据点范围的采集。NTC 的标准阶跃为 1℃,共 165 阶。但是,在整个温度范围内, TI TMP6 器件都具有高线性度, 因此, 5℃ 的阶跃非常适合这些器 件。以 5°C 为阶跃,从 -40°C、-35°C、-30°C,一直到 115°C、120°C 和 125°C 采集 33 个数据点。在 Microsoft Excel 数据表中按顺序对齐电压与温度, 如 图 1-1 所示。左侧为电压, 右侧为温度。在该过程后期, 这 种设置方式的重要性更加凸显。

| Div Voltage | Temp  |
|-------------|-------|
| 1.31206023  | -40   |
| 1 33713169  | -35   |
| 1.3624979   | -30   |
| 1.38809869  | -25   |
| 1.41387829  | -20   |
| 1.43978528  | $-15$ |
| 146577238   | -10   |
| 1.49179635  | -5    |
| 1.51781779  | Ω     |
| 1.54380094  | 5     |
| 1.56971352  | 10    |
| 1.5955265   | 15    |
| 1.6212139   | 20    |
| 1.6467526   | 25    |
| 1.67212213  | 30    |
| 1.69730449  | 35    |
| 1.77778397  | 40    |
| 1.7470468   | 45    |
| 1.77158138  | 50    |
| 1.79587767  | 55    |
| 1.81992729  | 60    |
| 1.84372327  | 65    |
| 1.86725995  | 70    |
| 1.89053287  | 75    |
| 1.91353858  | 80    |
| 1.93627458  | 85    |
| 1.9587392   | 90    |
| 1.98093151  | 95    |
| 2.0028512   | 100   |
| 2.02449853  | 105   |
| 2.04587426  | 110   |
| 2.06697953  | 115   |
| 2.08781585  | 120   |
| 2.10838503  | 125   |

图 **1-1. Microsoft® Excel®** 中采集的数据

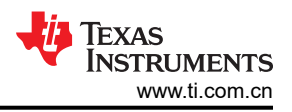

#### <span id="page-3-0"></span>**2** 创建适用于四阶多项式的图表

绘图的第一步是选择正确的数据图表类型。面对折线图和散点图时,很容易选错绘图类型。两者看起来非常相 似,尤其是所显示的散点图带有连接线时。这些图表类型在横轴和纵轴上显示数据的方式明显不同。

在折线图中,数值显示为沿横轴均匀分布的两个独立数据点。这是因为,在折线图中,纵轴为数值轴,横轴为类 别轴。类别轴不显示值,而是显示均匀分布的数据分组(类别)。因为数据只有值而没有类别,Microsoft Excel 会沿类别轴自动生成类别编号,在 x 轴上使用数字 1 至 9。可以更改类别轴,并且可以在 x 轴上使用其他数字 集,但其仍是类别分组。

相反,散点图有两条数值轴,横轴显示数值而不是类别。因此,散点图在横轴上以 x 值表示数据值,在纵轴上以 y 值表示所选基准值。这种图表类型有两条数值轴,因此可在每个 x 值和 y 值的交点处显示单个数据点。

所选第一列为 x 轴,而第二个数据列为 y 轴。本文旨在了解每个温度值所需的 ADC 电压值。图 2-1 所示为温度 (y 轴)以及与之相交的电压(x 轴),基于曲线图,使用多项式方程,可根据已知电压计算温度。

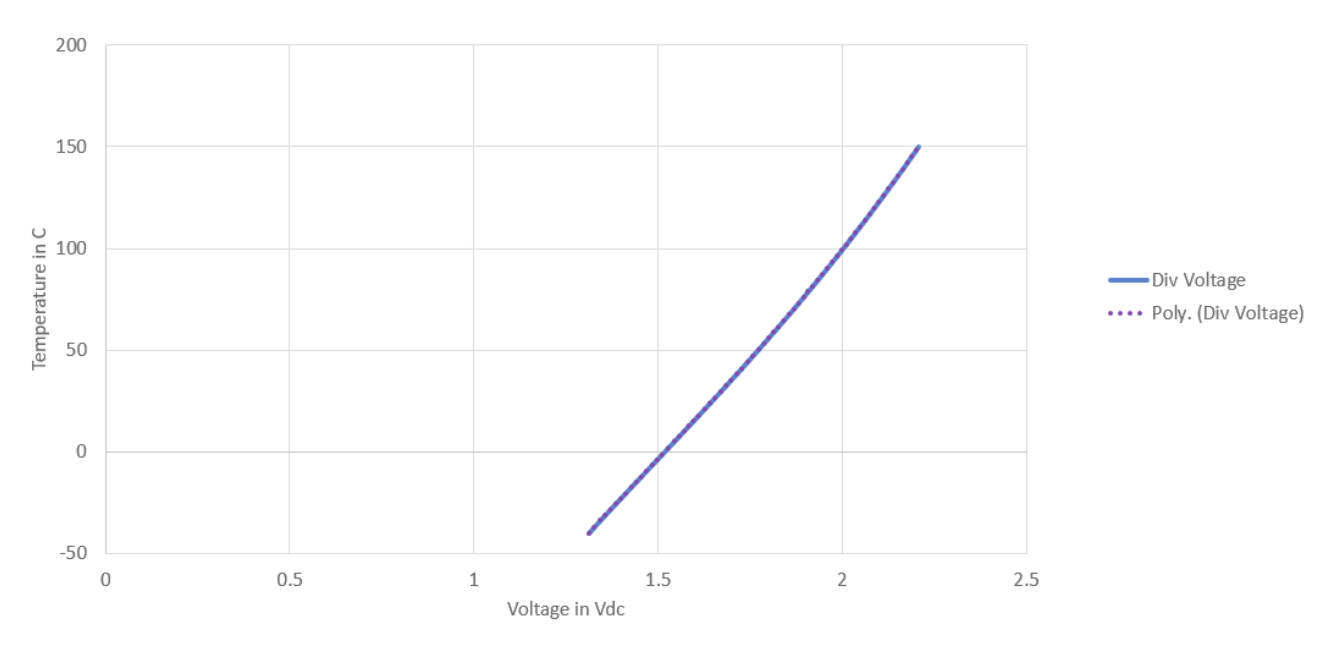

图 **2-1.** 多项式的图表关系

<span id="page-4-0"></span>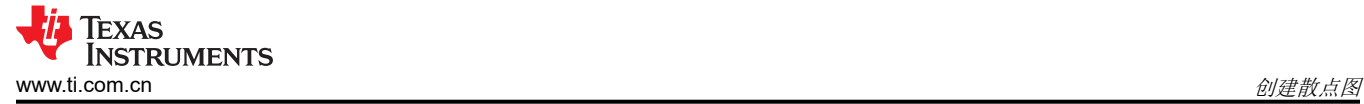

### **3** 创建散点图

本节介绍了如何使用 Microsoft Excel 创建散点图。

- 1. 选中所创建的数据。确保电压(x 轴)位于左列,温度(y 轴)位于右列。
- 2. 在顶部菜单栏中选择 *Insert*(插入)。在 *Charts*(图表)部分找到 *Scatter* (散点图)。选择线条流畅的散点 图为所需绘图类型。

完成上述步骤后可得到类似图 3-1 所示的散点图,左侧 y 轴显示温度数据, 底部 x 轴显示电压数据。

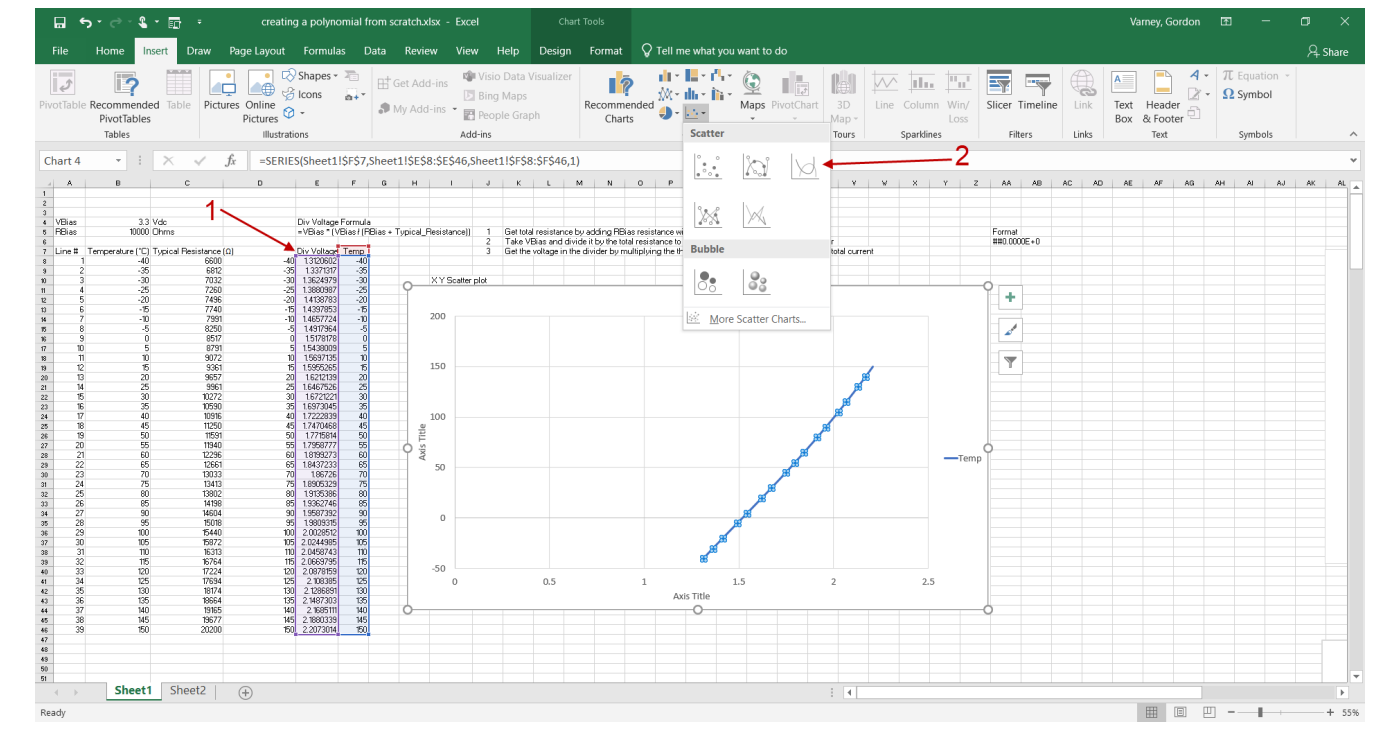

图 **3-1.** 创建散点图

### <span id="page-5-0"></span>**4** 创建适用于所采集数据的多项式

多项式曲线拟合是指构建与一系列数据点理想拟合的曲线或数学函数的过程。在数学领域,多项式是由不定式和 系数组成的表达式,仅涉及变量的加、减、乘和非负整数幂运算。理论上,多项式系数总是为正,函数包含加、 减、乘运算。编程旨在修正代码,只需更改系数。在代码中,多项式方程修改为仅使用加法和乘法,因此公式保 持不变。因此,正负系数用于执行所需的加减运算。对于 TMP6 器件,使用四阶多项式来实现 PTC 热敏电阻近线 性曲线的理想拟合。

按照以下步骤,利用之前创建的 Microsoft Excel 散点图来创建多项式。对于该过程中的所有步骤,请遵循 图 4-1 所示流程。

- 1. 右键点击图线
- 2. 选择 *Add Trendline*(添加趋势线),且趋势线必须格式化
- 3. 选择 *Polynomial*(多项式)趋势线选项
- 4. 对于四阶多项式,将 *Order*(阶)更改为"4"
- 5. 勾选复选框 *Display Equation on chart*(在图表上显示方程)
- 6. 勾选复选框 *Display R-squared value on chart*(在图表上显示 R 平方值)

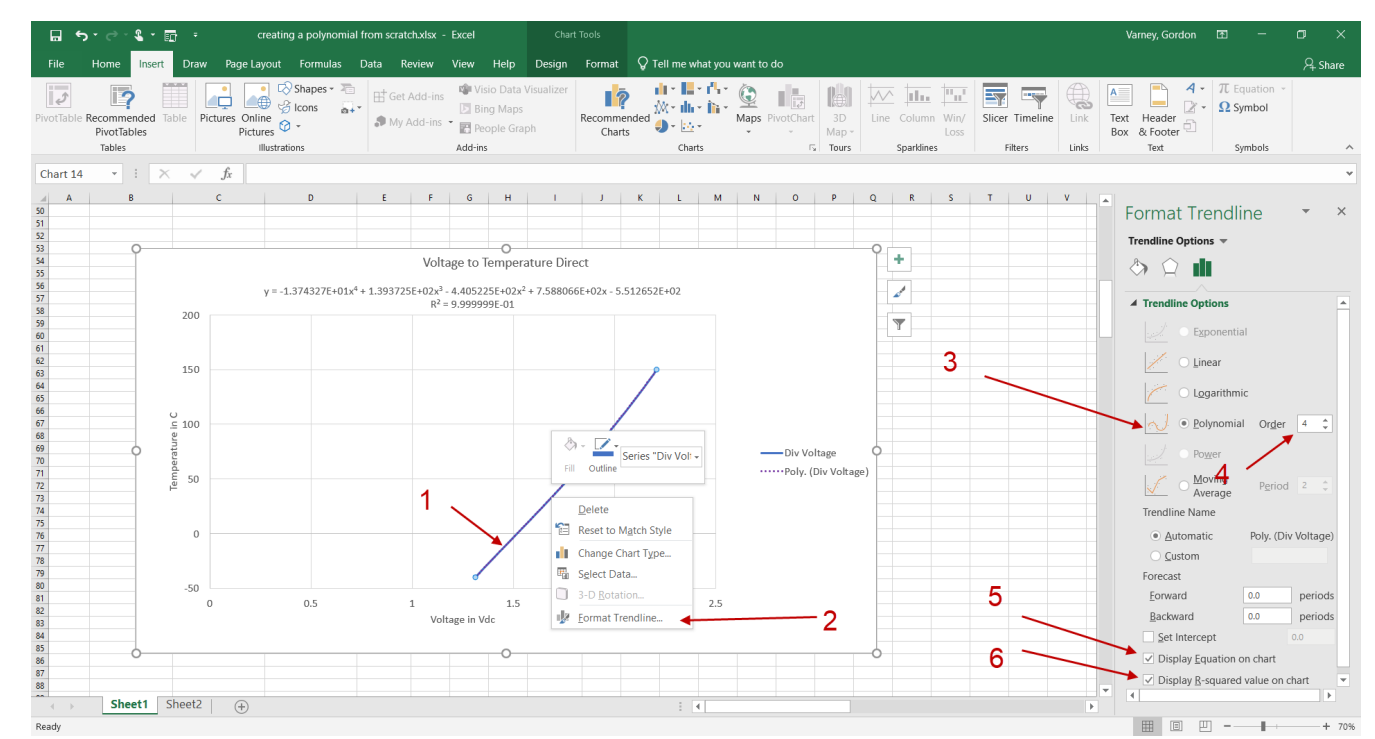

图 **4-1.** 多项式创建流程

<span id="page-6-0"></span>系数保留 6 位小数, 以便尽量保持计算准确性。图 4-2 所示为通过更改标签格式来获得所需系数位数的方法。

- 1. 右键点击多项式的标签,然后选择 *Format Trendline Label*(格式化趋势线标签)
- 2. 将类别更改为科学计数
- 3. 将小数位数更改为"6"

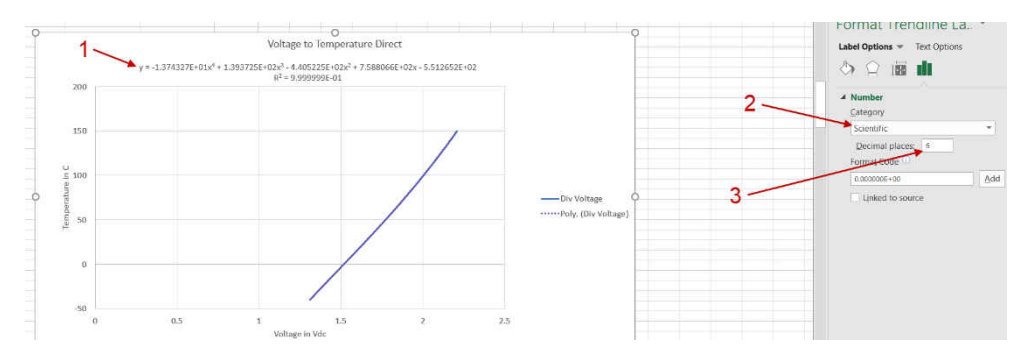

#### 图 **4-2.** 格式化趋势线标签

现在,可从趋势线标签中复制公式和系数,并将其作为文本粘贴到电子表格中。

 $Y = -1.374327E + 01x^{4} + 1.393725E + 02x^{3} - 4.405225E + 02x^{2} + 7.588066E + 02x - 5.512652E + 02$  (1)

$$
T^{\circ}C = A4 \times (V^4) + A3 \times (V^3) + A2 \times (V^2) + A1 \times (V) + A0
$$
 (2)

其中

- $V = ADC$  电压
- A4 =  $-1.374327E+01$
- A3 = 1.393725E+02
- A2 =  $-4.405225E+02$
- A1 =  $7.588066E+02$
- A0 =  $-5.512652E+02$

切记,如需在公式中减去一个数字,请保留减号(-)与系数。现在,可在代码中创建多项式公式,只需像方程式 1 所示的主多项式那样做加法。添加负数等同于做减法。

现在,在多项式公式中,将 X4 到 X 替换为 ADC 电压测量值。使用在新公式中创建的系数。

<span id="page-7-0"></span>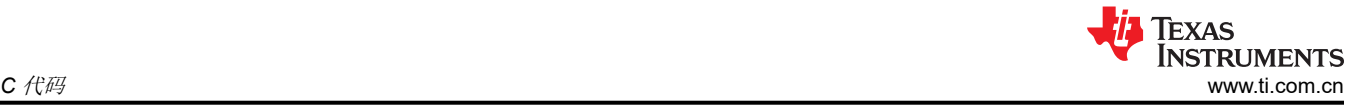

### **5 C** 代码

图 5-1 所示为用 C 代码编写的多项式方程。

**EXAMPLE OF C CODE** Copy the content of the box below, then paste into your C code .<br>4th order polynomial equations to calculate the temperature of the therm<br>C code examples only (NOTE; this code example is based on floating p // set the VBIAS voltage<br>// set the number of bits based on you ADC (2^# of ADC Bit Value)<br>// set up the variable for the measured voltage<br>// setup the variable for the calculated temperature<br>// setup the variable for the float VBias =<br>unsigned int ADC\_BITS =<br>float VTEMP = 0;<br>float THRM\_TEMP = 0; 3.30<br>16384 float Thermistor(int raw\_ADC) // send the ADC bit value to the calculation function // THRM calculations - 4th order polynomial regression  $VTEMP = 0;$ <br>THRM\_ADC = raw\_ADC // reset these variables to zero in order to recalculate the new factors float THRM\_A0 =<br>float THRM\_A1 =<br>float THRM\_A2 =<br>float THRM\_A3 =<br>float THRM\_A4 =  $-5.475344E+02$ 7.507511E+02<br>-4.340839E+02 1.371151E+02<br>-1.345040E+01 VTEMP = (VBias/ADC\_BITS) \* THRM\_ADC;<br>THRM\_TEMP = (THRM\_A4 \* powf( VTEMP,4) + (THRM\_A3 \* powf( VTEMP,3)) + (THRM\_A2 \* powf( VTEMP,2)) + (THRM\_A1 \* VTEMP) + THRM\_A0; // dibutate volts per bit then multiply that times the ADV Ï

#### 图 **5-1. C** 代码

### **6** 创建适用于 **NTC** 的多项式

多项式曲线拟合不适用于 NTC,主要原因是曲线上有两个拐点,多项式曲线拟合只适用于仅有一个拐点的曲线。 如 图 6-1 所示,所绘制的 NTC 曲线有两个拐点,因而拟合效果不佳。请注意,曲线拟合甚至存在负电阻值。

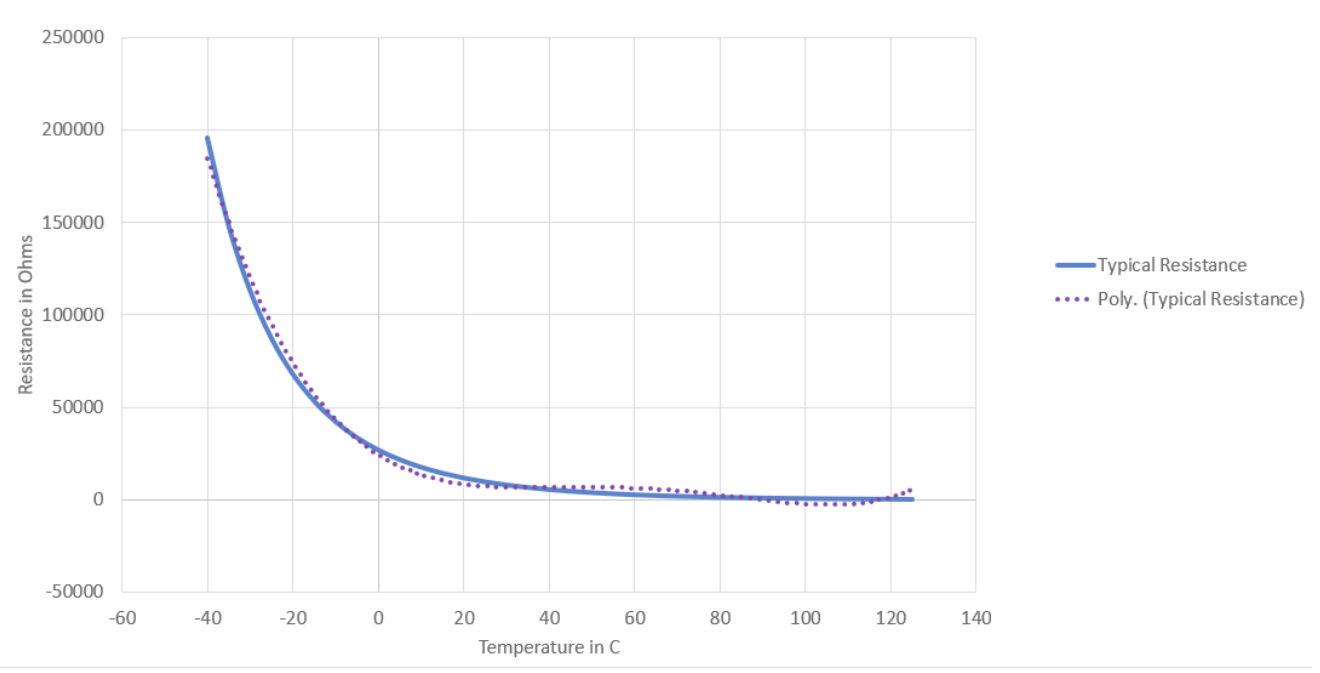

y = 1.927826E-03x<sup>4</sup> - 4.901709E-01x<sup>3</sup> + 4.146868E+01x<sup>2</sup> - 1.438325E+03x + 2.430037E+04  $R^2 = 9.932779E - 01$ 

图 **6-1. NTC** 多项式曲线拟合

## <span id="page-8-0"></span>**7** 总结

R 平方值能够反映多项式曲线拟合精度。TMP6 的精度为 0.999999%,而 NTC 具有 0.993% 的精度和负电阻值。 因此,与 Steinhart-Hart 方程或使用内插的查找表相比,多项式可根据 ADC 电压提供温度,并能提高 TMP6 的精 度和处理速度。NTC 不能使用多项式计算自身的温度。

#### 重要声明和免责声明

TI"按原样"提供技术和可靠性数据(包括数据表)、设计资源(包括参考设计)、应用或其他设计建议、网络工具、安全信息和其他资源, 不保证没有瑕疵且不做出任何明示或暗示的担保,包括但不限于对适销性、某特定用途方面的适用性或不侵犯任何第三方知识产权的暗示担 保。

这些资源可供使用 TI 产品进行设计的熟练开发人员使用。您将自行承担以下全部责任:(1) 针对您的应用选择合适的 TI 产品,(2) 设计、验 证并测试您的应用,(3) 确保您的应用满足相应标准以及任何其他功能安全、信息安全、监管或其他要求。

这些资源如有变更,恕不另行通知。TI 授权您仅可将这些资源用于研发本资源所述的 TI 产品的应用。严禁对这些资源进行其他复制或展示。 您无权使用任何其他 TI 知识产权或任何第三方知识产权。您应全额赔偿因在这些资源的使用中对 TI 及其代表造成的任何索赔、损害、成 本、损失和债务,TI 对此概不负责。

TI 提供的产品受 TI [的销售条款或](https://www.ti.com/legal/termsofsale.html) [ti.com](https://www.ti.com) 上其他适用条款/TI 产品随附的其他适用条款的约束。TI 提供这些资源并不会扩展或以其他方式更改 TI 针对 TI 产品发布的适用的担保或担保免责声明。

TI 反对并拒绝您可能提出的任何其他或不同的条款。

邮寄地址:Texas Instruments, Post Office Box 655303, Dallas, Texas 75265 Copyright © 2022,德州仪器 (TI) 公司